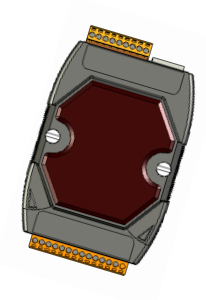

## **PET-7000/ET-7000 Quick Start**

V1.4, March 2018

### **Supported Products**

**ET-7000 Series** 

**PET-7000 Series** 

**ET-7000-UT Series**

### **Technical Support**

PET-7000 / ET-7000 User Manual

http://ftp.icpdas.com/pub/cd/6000cd/napdos/et7000\_et7200/document/

### **What's in the Box?**

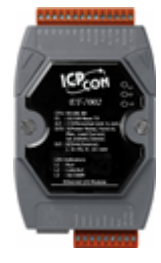

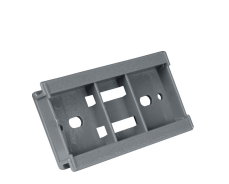

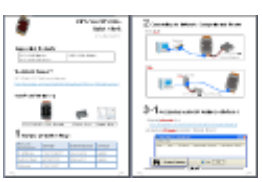

**PET-7000/ET-7000 Module Plastic Rail Quick Start** 

## **1 Factory Default Settings**

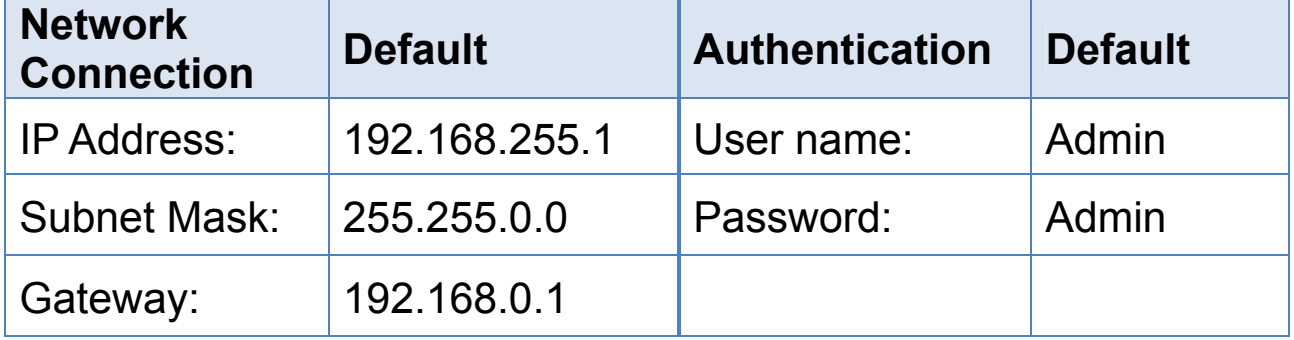

# **2 Connecting to Network, Computer and Power**

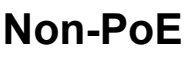

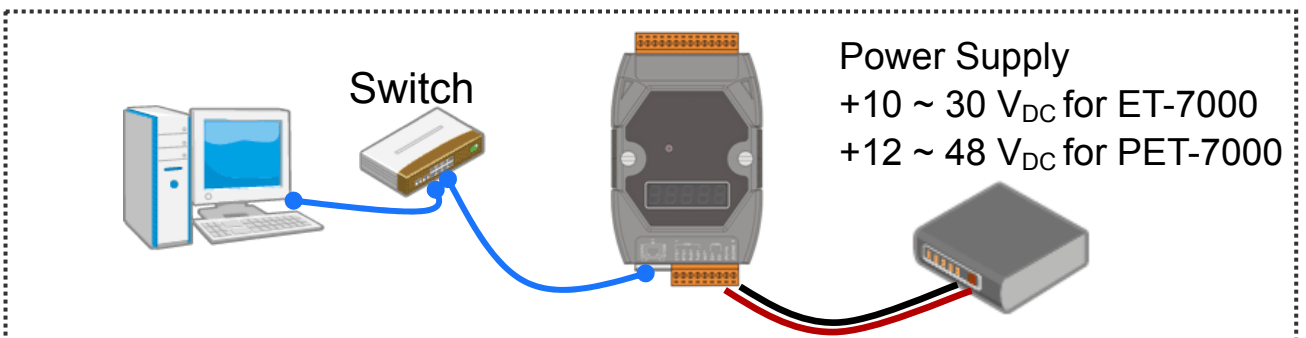

#### **PoE**

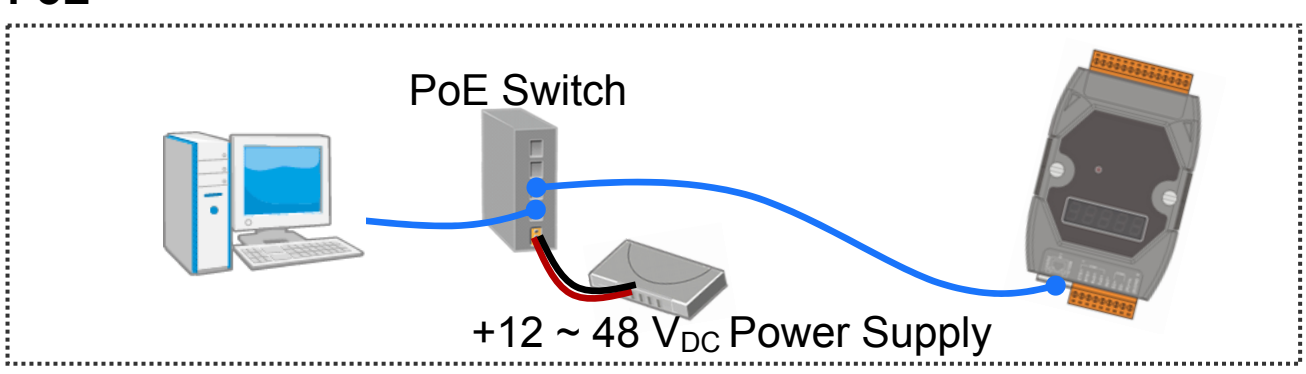

# **3-1 Assigning a Valid IP Address - Method 1**

#### **1) Install eSearch** from

http://ftp.icpdas.com/pub/cd/6000cd/napdos/software/esearch/

**2) Launch eSearch and click "Search Server"** 

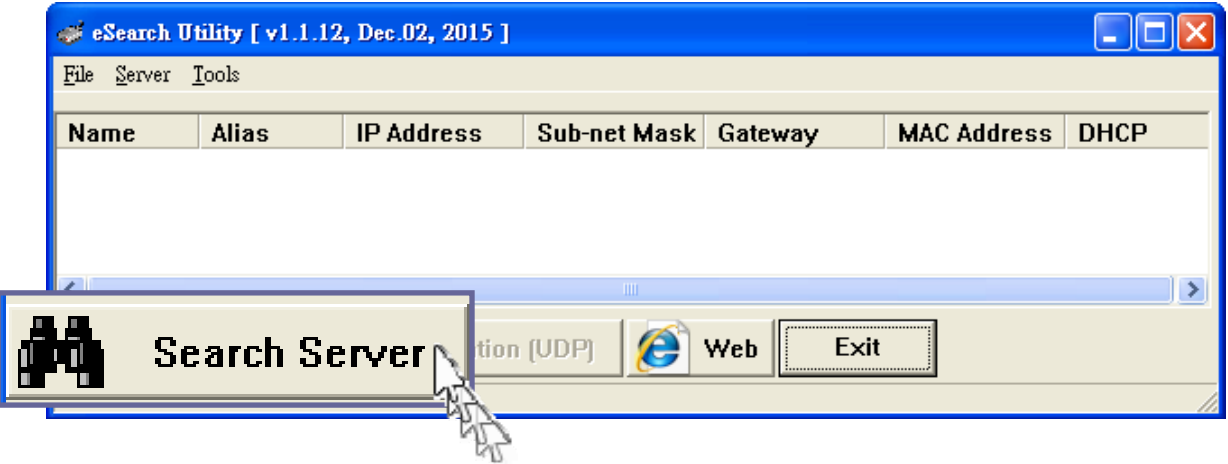

#### **3) Double-click the name for your module on the list**

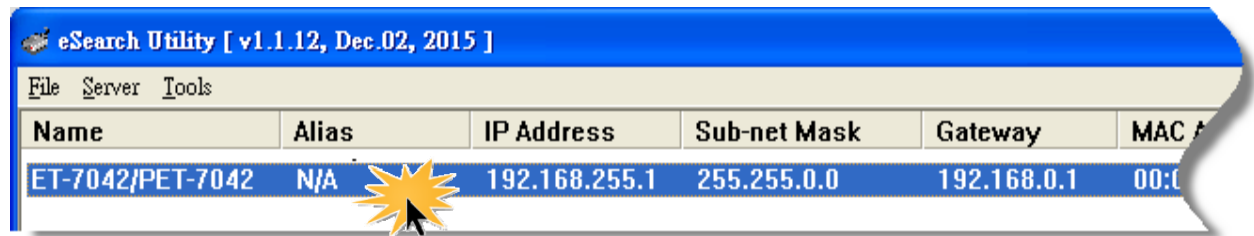

#### **4) Enter the network configuration and click "OK"**

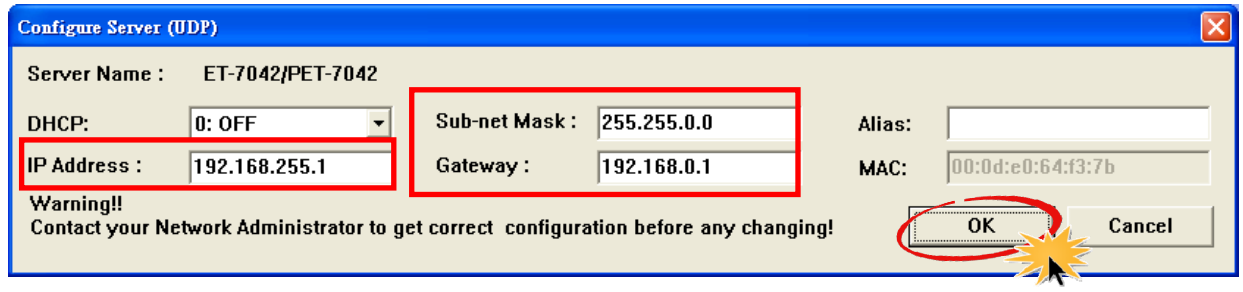

#### **5) Repeat Step 2. to search the module again**

To make sure your modifications take effect.

# **3-2 Assigning a Valid IP Address - Method 2**

#### **1) Set the IP configuration on your computer**

The ET-7000 module comes with the default IP address of 192.168.255.1, you must chose an IP address for the computer in the range of 192.168.255.2 – 192.168.255.253 that is not in use.

**2) Launch your web browser to go to the ET-7000 web interface**  Enter the factory default IP address **192.168.255.1** for the

ET-7000 as the URL in browser and press Enter.

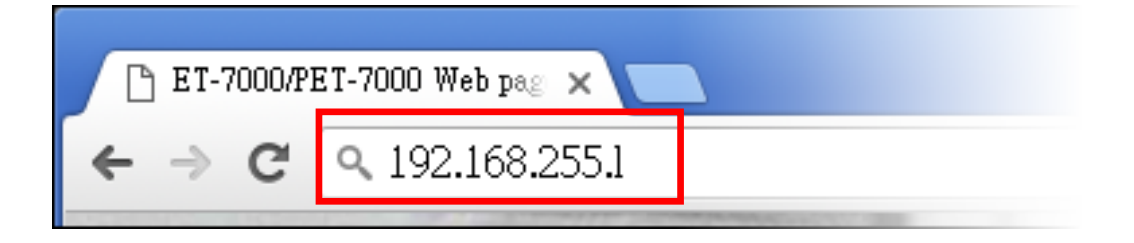

#### **3) Fill out the User name and Password**

Fill out the factory default user name and password "**Admin**" and then click "**OK**".

#### **4) Assign a valid IP address for your ET-7000 module**

- 1. Click "**Configuration**"
- 2. Click "**Network Settings**" in the sub-menu
- 3. Enter a valid IP address for your ET-7000 module.
- 4. Click the "**SUBMIT**" button.

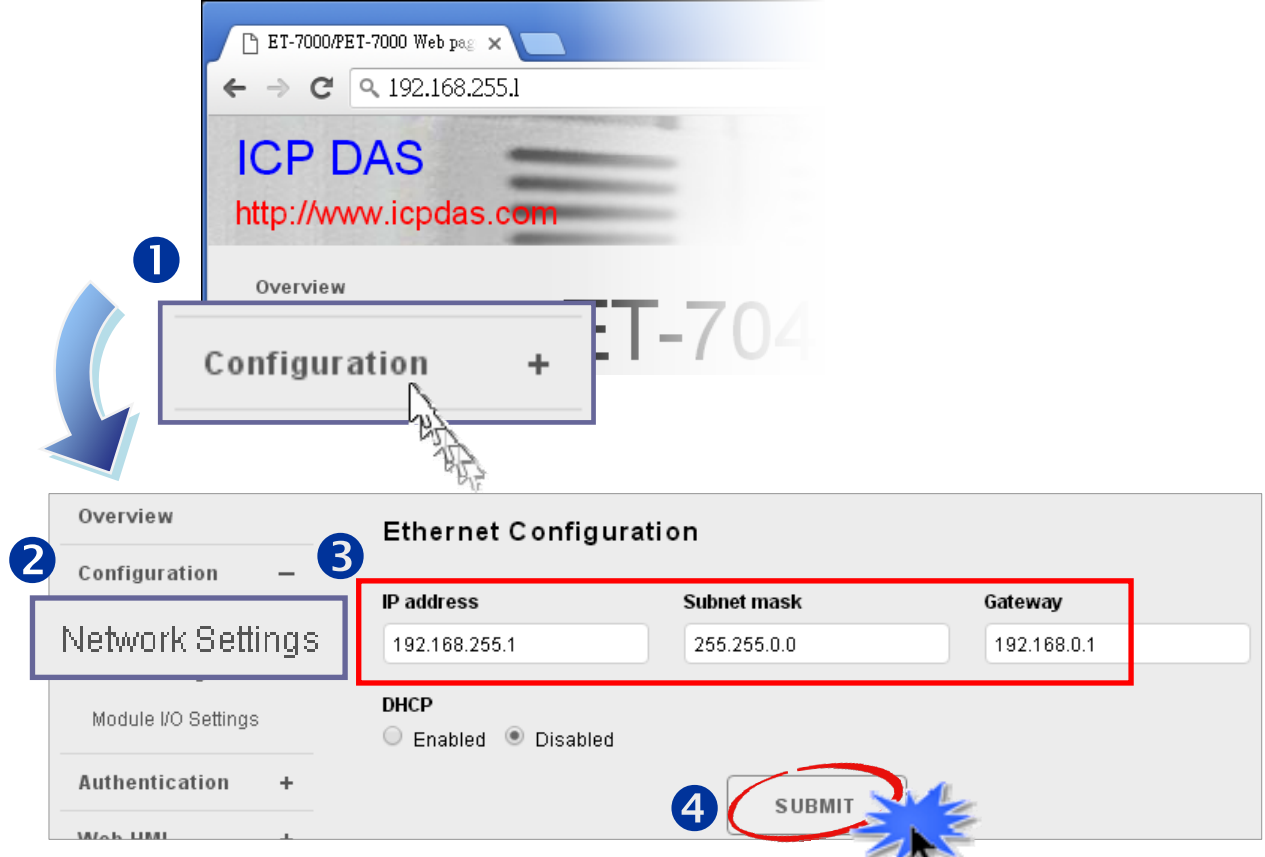

**5) Restore the original IP address to your computer** 

## **4 Logging in to the ET-7000 Module**

- **1) Enter the new IP for the ET-7000 as the URL in browser**
- **2) Fill out the User name and Password "Admin" again**
- **3) Welcome to ET-7000 web site**